<span id="page-0-0"></span>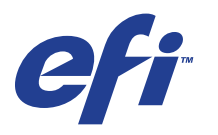

Xerox 700 Digital Color Press met Integrated Fiery® Color Server

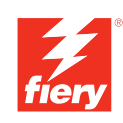

# **Welkom**

© 2008 Electronics for Imaging, Inc. De informatie in deze publicatie wordt beschermd volgens de *Kennisgevingen* voor dit product.

45072718 21 mei 2008

# **WELKOM**

In dit *Welkom*-document vindt u een overzicht van de systeemvereisten, alsmede informatie over het instellen van de Xerox 700 Digital Color Press met Integrated Fiery Color Server, zodat u direct aan de slag kunt. Hier worden de eerste taken beschreven die u moet uitvoeren en wordt u verwezen naar de secties in de gebruikersdocumentatie die deze procedures in detail beschrijven. Ook vindt u hier een beschrijving van de gebruikershandleidingen op de cd-rom met gebruikersdocumentatie en instructies voor het afdrukken hiervan.

In dit document wordt ervan uitgegaan dat u de componenten van de digitale pers al hebt geïnstalleerd. Details over de digitale pers, het netwerk, externe computers, softwaretoepassingen en Microsoft Windows vallen buiten het bestek van dit document.

# **Terminologie en conventies**

**Term of conventie Verwijst naar** Aero Integrated Fiery Color Server (in illustraties en voorbeelden) Digitale pers Xerox 700 Digital Color Press Integrated Fiery Color Server Xerox 700 Digital Color Press met Integrated Fiery Color Server Mac OS Apple Mac OS X Titels in *cursief* Andere documenten in dit pakket Windows Windows 2000, Windows XP, Windows Server 2003, Windows Vista Onderwerpen waarvoor aanvullende informatie beschikbaar is door de Help te openen in de software -<br>全<br>△ Tips en informatie Belangrijke informatie A Belangrijke informatie over problemen die u of anderen lichamelijke schade kunnen toebrengen

Dit document gebruikt de volgende terminologie en conventies.

# <span id="page-3-0"></span>**Over de documentatie**

Dit document maakt deel uit van een documentatieset voor gebruikers en systeembeheerders van de Integrated Fiery Color Server. De documenten bevinden zich in PDF-indeling (Portable Document Format) op de cd met gebruikersdocumentatie. U kunt de bestanden online raadplegen of deze afdrukken met Adobe Reader. Wanneer u de bestanden online raadpleegt, bevatten deze koppelingen en kruisverwijzingen waarmee u snel en moeiteloos informatie kunt vinden. Zie ["Adobe Reader installeren en gebruiken" op pagina 5](#page-4-0) voor meer informatie.

De documentatieset voor uw Integrated Fiery Color Server bestaat uit de volgende onderdelen:

- *Welkom* bevat een inleiding tot de Integrated Fiery Color Server en de gebruikersdocumentatie.
- In *[Configuratie en instellingen](#page-0-0)* vindt u informatie over de configuratie en het beheer van de Integrated Fiery Color Server voor de ondersteunde platforms en netwerkomgevingen. Ook bevat deze handleiding richtlijnen voor het leveren van afdrukservices aan gebruikers.
- In *[Afdrukken uit Windows](#page-0-0)* en *[Afdrukken uit Mac OS](#page-0-0)* wordt beschreven hoe u de printerstuurprogramma's kunt installeren op Windows- en Mac OS-computers, afdrukverbindingen kunt instellen voor verschillende netwerken en kunt beginnen met afdrukken vanaf de computer van gebruikers. In elk document worden tevens de installatie en het gebruik beschreven van hulpprogramma's voor het afdrukken, zoals Job Monitor en Printer Delete Utility.
- *[Afdrukopties](#page-0-0)* biedt informatie over afdrukopties voor de Integrated Fiery Color Server. Dit document beschrijft de afdrukopties en functies waartoe u toegang hebt vanuit het printerstuurprogramma, vervangende afdrukinstellingen in Command WorkStation en eigenschappen van Hot Folder-taken.
- In *[Hulpprogramma's](#page-0-0)* wordt beschreven hoe u kunt scannen en hoe u de hulpprogramma's op de dvd met gebruikerssoftware kunt installeren, configureren en gebruiken.
- In *[Afdrukken in kleur](#page-0-0)* wordt uitgelegd hoe u kleurenafdrukken kunt beheren op de Integrated Fiery Color Server. Dit document bevat informatie over ColorWise Pro Tools, het kalibreren van de Integrated Fiery Color Server en het instellen van ColorWiseafdrukopties op Windows- en Mac OS-computers.
- *[Fiery-kleurenreferentie](#page-0-0)* biedt een overzicht van concepten en werkstromen op het gebied van kleurbeheer en een beschrijving van de wijze waarop kleurbeheer moet worden uitgevoerd vanuit verschillende toepassingen.
- In *[Voorbeelden van workflows](#page-0-0)* worden complexe afdrukscenario's beschreven en wordt verwezen naar relevante informatie in de documentatieset.
- *[Variabele gegevens afdrukken](#page-0-0)* vormt een aanvulling op de informatie in *[Voorbeelden van](#page-0-0)  [workflows](#page-0-0)* met verwijzingsinformatie over het afdrukken met variabele gegevens (VDP). Dit document geeft een overzicht van FreeForm en verklaart het instellen van FreeFormopties.
- De *[Verklarende woordenlijst](#page-0-0)* geeft definities van veelgebruikte kleurconcepten, afdruktoepassingen en afdruktermen die worden gebruikt in de documentatieset.
- In de *Versienotities voor de klant* vindt u actuele productinformatie en tijdelijke oplossingen voor bepaalde problemen die kunnen optreden.

# **Over Help**

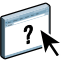

De meeste gebruikerssoftware, hulpprogramma's en printerstuurprogramma's bevatten Helptekst die toegankelijk is via de Help-knoppen of de menu's van de belangrijkste werkbalken. Help beschrijft uitvoerige procedures over het gebruik van de toepassing en geeft in sommige gevallen aanvullende details. De documentatie verwijst naar de Help voor meer informatie als deze beschikbaar is.

### <span id="page-4-0"></span>**Adobe Reader installeren en gebruiken**

Voor uw gemak staat de huidige versie van Adobe Reader voor Windows en Mac OS X op de cd met gebruikersdocumentatie. Deze versie biedt verbeterde mogelijkheden waarmee u op basis van regels kunt zoeken in de volledige documentatieset. Wij raden u sterk aan deze versie van Reader te installeren zodat u deze mogelijkheden kunt benutten, tenzij u een gelijkwaardige versie van Adobe Acrobat hebt geïnstalleerd.

### **ADOBE ACROBAT INSTALLEREN**

- **1 Plaats de cd met gebruikersdocumentatie in het cd-romstation van uw computer.**
- **2 Dubbelklik op het cd-pictogram.**
- **3 Open de map met Adobe Reader.**
- **4 Open de map voor uw platform en dubbelklik op het installatiebestand in die map (.exe voor Windows, .dmg voor Mac OS X).**
- **5 Volg de installatie-instructies op het scherm.**

### **Werken met Adobe Reader**

U kunt met Adobe Reader (of Acrobat) de PDF-bestanden op de cd met gebruikersdocumentatie bekijken of afdrukken. Nadat u Reader hebt geïnstalleerd, kunt u dubbelklikken op een bestand met een PDF-pictogram om het bestand te openen. De versie van Reader op deze cd met gebruikersdocumentatie heeft een geavanceerde zoekmogelijkheid. U kunt zoeken naar een woord of zin in de volledige documentatieset van de Integrated Fiery Color Server door alle documenten in een specifieke taalmap op de cd met gebruikersdocumentatie te onderzoeken. Raadpleeg de Help van de toepassing voor informatie over het gebruik van deze en andere functies van Reader.

**OPMERKING:** U kunt de documentatie bekijken vanaf de cd of de taalmap naar uw bureaublad kopiëren. Als u de bestanden naar uw computer kopieert, moet u alle bestanden in de taalmap bewaren en mag u de namen van de bestanden niet wijzigen. Anders zullen de kruisverwijzingen niet juist werken.

# **BASISSTAPPEN VOOR HET AFDRUKKEN**

Het volgende gedeelte bevat een elementaire workflow voor de instelling van uw Integrated Fiery Color Server om documenten af te drukken. U wordt hierin geleid van het afdrukken van een configuratiepagina en het configureren van de instellingen naar de installatie van printerstuurprogramma's om een taak af te drukken. Gedetailleerde instructies voor al deze procedures vindt u in de andere documenten van het pakket met gebruikersdocumentatie. Zie [pagina 4](#page-3-0) voor een samenvatting van de ondersteunde documenten voor de Integrated Fiery Color Server.

In deze instructies wordt ervan uitgegaan dat een servicemonteur de Integrated Fiery Color Server heeft uitgepakt en aangesloten en dat de Integrated Fiery Color Server en de digitale pers ingeschakeld zijn. In sommige gevallen kunnen initiële instellingen voor het afdrukapparaat nodig zijn. Raadpleeg *[Configuratie en instellingen](#page-0-0)*.

In de onderstaande stappen wordt ervan uitgegaan dat u de Integrated Fiery Color Server toevoegt aan een TCP/IP-netwerk met Windows XP-gebruikerscomputers. Hoewel dit voorbeeld specifiek is voor een Windows XP TCP/IP-omgeving, kunnen de instructies ook nuttig zijn voor gebruikers in andere computeromgevingen.

# <span id="page-7-0"></span>**Een configuratiepagina afdrukken vanaf het bedieningspaneel van de digitale pers**

Druk de configuratiepagina af en noteer de naam en het IP-adres van de Integrated Fiery Color Server. U zult deze informatie nodig hebben wanneer u de Integrated Fiery Color Server instelt en het printerstuurprogramma installeert.

- **1 Controleer of het informatiescherm op het bedieningspaneel van de digitale pers Niet actief weergeeft.**
- **2 Druk op Web Applications (Webtoepassingen) en druk vervolgens op het tabblad Info.**
- **3 Druk op Configuratie en druk vervolgens op Ja.**

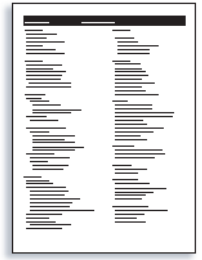

**4 Controleer de standaardinstellingen van de Integrated Fiery Color Server en bepaal of deze geschikt zijn voor uw netwerkomgeving.** 

Als u deze instellingen wijzigt, moet u een nieuwe configuratiepagina afdrukken om de wijzigingen te verifiëren.

# **WELKOM 9**

# **STAP 2**

**De Integrated Fiery Color Server instellen via de bedieningspaneel van de digitale pers**

- **1 Controleer of het informatiescherm op het bedieningspaneel van de digitale pers Niet actief weergeeft.**
- **2 Druk op de knop Web Applications (Webtoepassingen).**

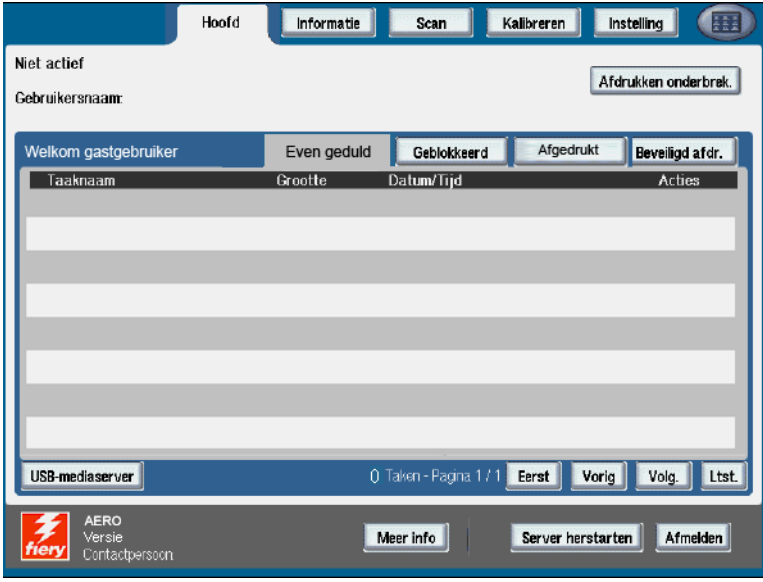

- **3 Druk op Instelling.**
- **4 Druk op veld Wachtwoord en typ uw beheerderswachtwoord.**
- **5 Druk op Opslaan en vervolgens op Aanmelden.**
- **6 Druk op de knop voor de instellingen die u wilt openen.**

Als uw netwerk DHCP gebruikt, zal de Integrated Fiery Color Server het IP-adres automatisch verwerven. Typ anders het IP adres van de Integrated Fiery Color Server.

**7 Druk op Wijzigingen opslaan.**

Druk een configuratiepagina af om de wijzigingen van de instellingen te controleren (zie [Stap 1](#page-7-0)).

# **Postscript-printerstuurprogramma's installeren op gebruikerscomputers voor TCP/IP-afdrukken**

Via de Windows XP-computer van een gebruiker:

- **1 Klik op Start en kies Printers en faxapparaten.**
- **2 klik op Een printer toevoegen.**
- **3 Klik op Volgende.**
- **4 Selecteer Lokale printer die met deze computer is verbonden en klik op Volgende.**
- **5 Selecteer Een nieuwe poort maken, kies Standard TCP/IP Port en klik op Volgende.**

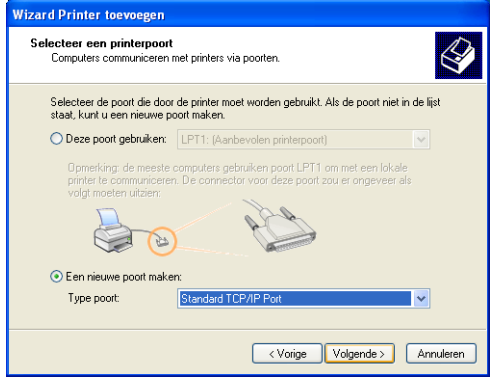

De wizard Standaard-TCP/IP-printerpoort toevoegen wordt weergegeven.

**6 Klik op Volgende.** 

**7 Typ het IP-adres of de DNS-naam van de Integrated Fiery Color Server en klik op Volgende.** 

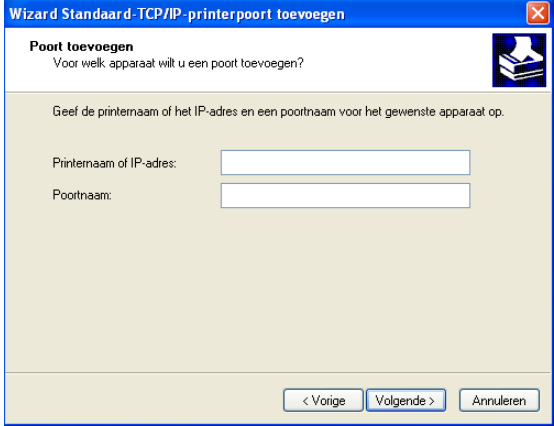

- **8 Als het venster Wizard Standard TCP/IP Port wordt weergegeven, selecteert u het Apparaattype en klikt u op Volgende.**
- **9 Klik op Voltooien.**
- **10 Klik op Bladeren in het dialoogvenster met lijsten van fabrikanten en printers.**
- **11 Plaats de dvd met gebruikerssoftware in het dvd-station van uw computer en blader naar de map Nld \Prntdrvr\Ps\_drvr\Win\_2K\_XP\_VISTA.**

Controleer of Oemsetup.inf of Oemsetup is geselecteerd, klik op Openen en vervolgens op OK.

U kunt ook printerstuurprogramma's downloaden met de WebTool Downloads.

- **12 Selecteer de Integrated Fiery Color Server als uw printer en klik op Volgende.**
- **13 Typ in het veld Printernaam een naam voor de Integrated Fiery Color Server en geef aan of deze de standaardprinter moet zijn. Klik vervolgens op Volgende.**
- **14 Selecteer Deze printer niet delen en klik op Volgende.**
- **15 Selecteer Nee bij de vraag of u een testpagina wilt afdrukken, klik op Volgende en klik vervolgens op Voltooien.**

De benodigde bestanden worden op de vaste schijf geïnstalleerd. Wanneer de installatie is voltooid, wordt het pictogram van de nieuw geïnstalleerde printer weergegeven in het venster Printers.

Raadpleeg *[Afdrukken uit Windows](#page-0-0)* voor meer informatie over het installeren van Windowsprinterstuurprogramma's.

Raadpleeg *[Afdrukken uit Mac OS](#page-0-0)* voor meer informatie over het installeren van Mac OSprinterstuurprogramma's.

# **Het printerstuurprogramma bijwerken met opties voor de Integrated Fiery Color Server**

Via de Windows XP-computer van een gebruiker:

- **1 Klik op Start en kies Printers en faxapparaten.**
- **2 Selecteer in het venster Printers het pictogram voor het printerstuurprogramma van de Integrated Fiery Color Server.**
- **3 Kies Eigenschappen in het menu Bestand.**
- **4 Klik op het tabblad Accessoires.**
- **5 Selecteer Tweerichtingscommunicatie.**

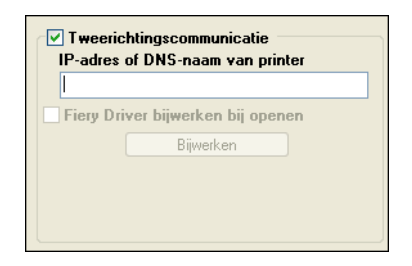

- **6 Typ het IP-adres of de DNS-naam van de Integrated Fiery Color Server.**
- **7 Schakel Fiery Driver bijwerken bij openen in als u wilt dat de huidige standaardinstellingen van de printer worden weergegeven wanneer u het printerstuurprogramma opent.**
- **8 Klik op Bijwerken.**

Opties zoals afwerkeenheden die op de Integrated Fiery Color Server geïnstalleerd zijn, worden in het printerstuurprogramma weergegeven en zijn beschikbaar wanneer u de volgende keer een taak afdrukt.

**9 Klik op OK.**

Raadpleeg *[Afdrukken uit Windows](#page-0-0)* voor meer informatie over het bijwerken van Windowsprinterstuurprogramma's.

Raadpleeg *[Afdrukken uit Mac OS](#page-0-0)* voor meer informatie over het bijwerken van Mac OSprinterstuurprogramma's.

# **Een taak afdrukken**

Via de Windows XP-computer van een gebruiker:

- **1 Kies in uw toepassing Afdrukken in het menu Bestand.**
- **2 Selecteer het printerstuurprogramma van de Integrated Fiery Color Server en klik op Eigenschappen.**
- **3 Geef taakopties voor de Integrated Fiery Color Server op, zoals Aantal exemplaren en afwerkingsopties, en klik vervolgens op OK.**

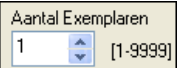

**4 Klik nogmaals op OK.**

Raadpleeg *[Afdrukken uit Windows](#page-0-0)* voor informatie over het afdrukken van taken vanaf een Windows-computer.

Raadpleeg *[Afdrukken uit Mac OS](#page-0-0)* voor informatie over het afdrukken van taken vanaf een Mac OS-computer.

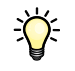

Nadat u de basisstappen voor het afdrukken hebt voltooid, wilt u misschien aanvullende onderwerpen bekijken, afhankelijk van uw afdrukomgeving. U kunt bijvoorbeeld beveiligde gebruikersgroepen maken en gebruikerswachtwoorden toewijzen (raadpleeg de Help van WebTools Configure) of naar de Integrated Fiery Color Server verzonden taken beheren en bewerken met hulpprogramma's zoals Command WorkStation (raadpleeg *[Hulpprogramma's](#page-0-0)*).

# **Systeemvereisten voor gebruikerscomputers**

Als u de gebruikerssoftware van de Integrated Fiery Color Server wilt installeren op een Windows- of een Mac OS-computer, moet de computer zijn uitgerust met een ingebouwd of extern dvd-station. In de onderstaande tabel ziet u de minimale systeemvereisten.

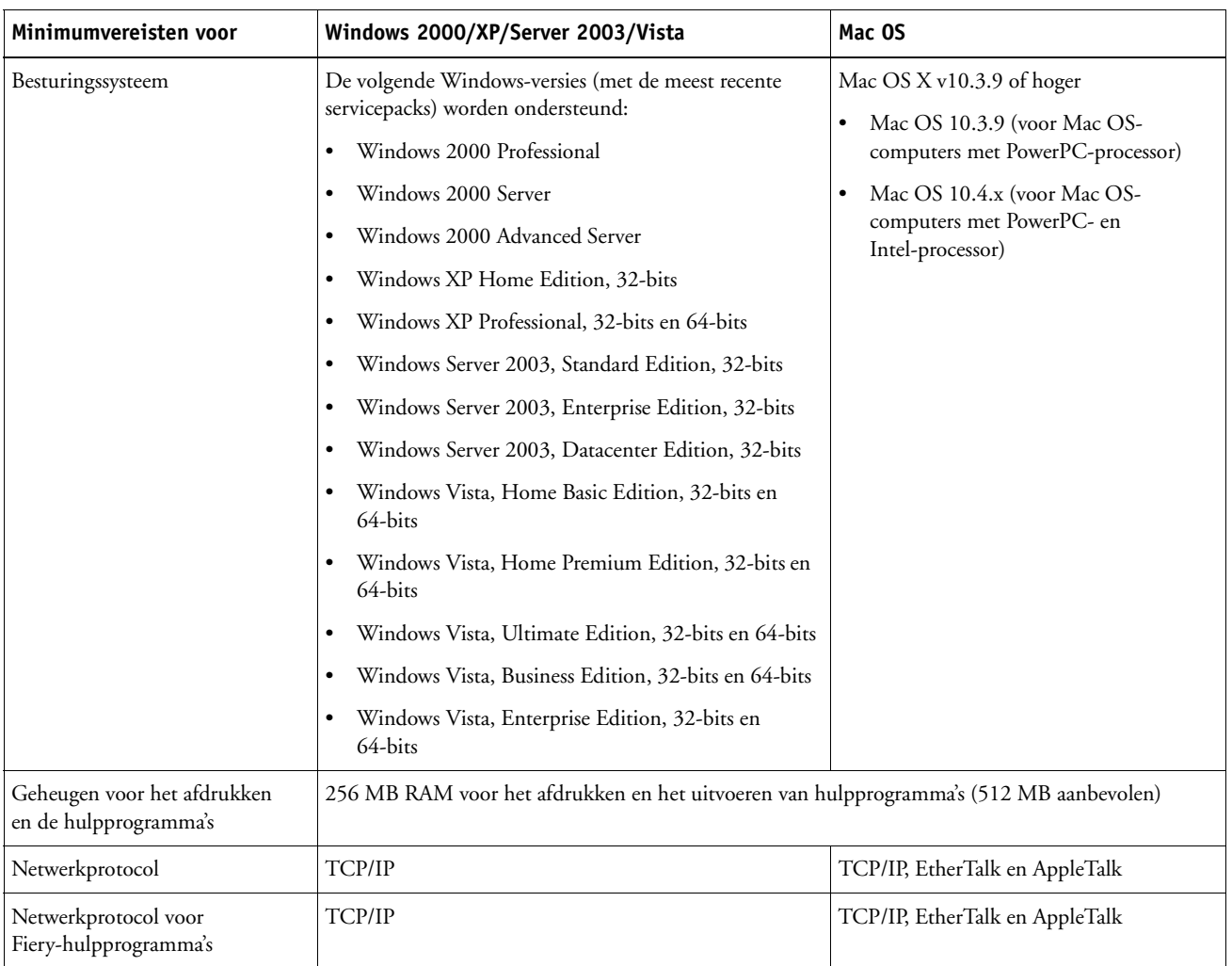

# **WELKOM 15**

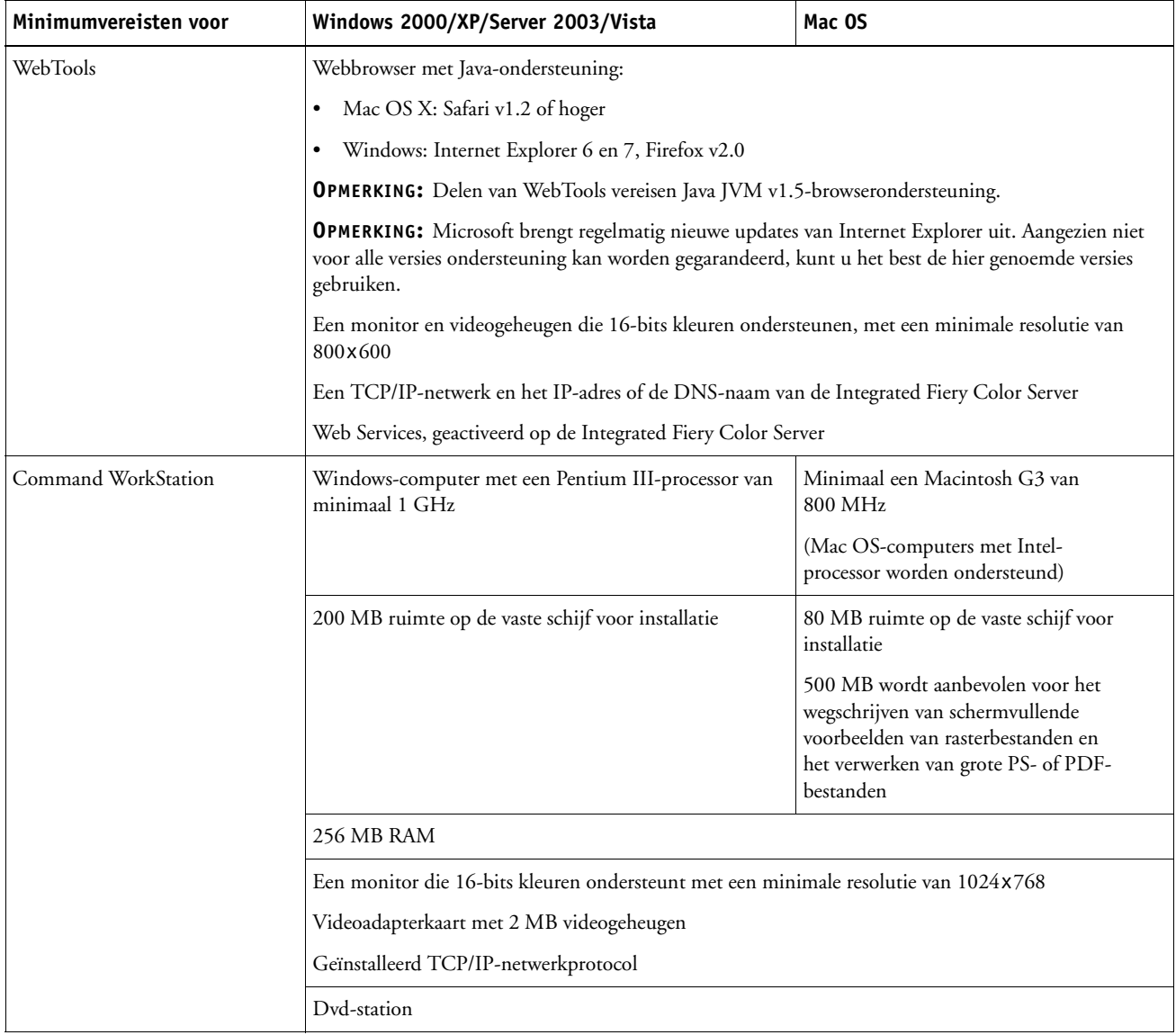

### **Andere netwerkvereisten**

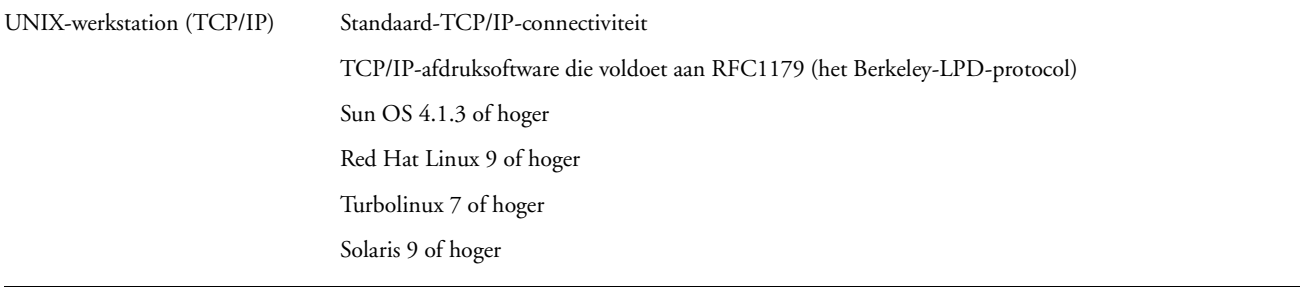

# **De Integrated Fiery Color Server afsluiten en starten**

Meestal kunt u de Integrated Fiery Color Server en de digitale pers altijd laten aanstaan. In dit deel wordt uitgelegd hoe u de Integrated Fiery Color Server indien nodig kunt afsluiten en starten.

### **DE INTEGRATED FIERY COLOR SERVER AFSLUITEN**

- **1 Zorg dat de Integrated Fiery Color Server niet bezig is met het ontvangen, verwerken of afdrukken van bestanden.**
- **2 Druk op de aan-uitschakelaar op de voorkant van de digitale pers.**

Wacht ongeveer één minuut totdat de Integrated Fiery Color Server en de digitale pers volledig zijn uitgeschakeld.

### **DE INTEGRATED FIERY COLOR SERVER STARTEN**

**OPMERKING:** Breng de netwerkbeheerder op de hoogte voordat u de Integrated Fiery Color Server verwijdert uit het netwerk.

**• Druk op de aan-uitschakelaar op de voorkant van de digitale pers.**

Als u wilt controleren of de Integrated Fiery Color Server klaar is voor gebruik, drukt u op All Services (Alle diensten) op het bedieningspaneel van de digitale pers en controleert u of het pictogram Web Applications (Webtoepassingen) actief is. Ook wordt de startpagina van de Integrated Fiery Color Server automatisch afgedrukt wanneer de Fiery Color Server klaar is voor gebruik.